# **How to Access Aquarius Datasets through the PO.DAAC**

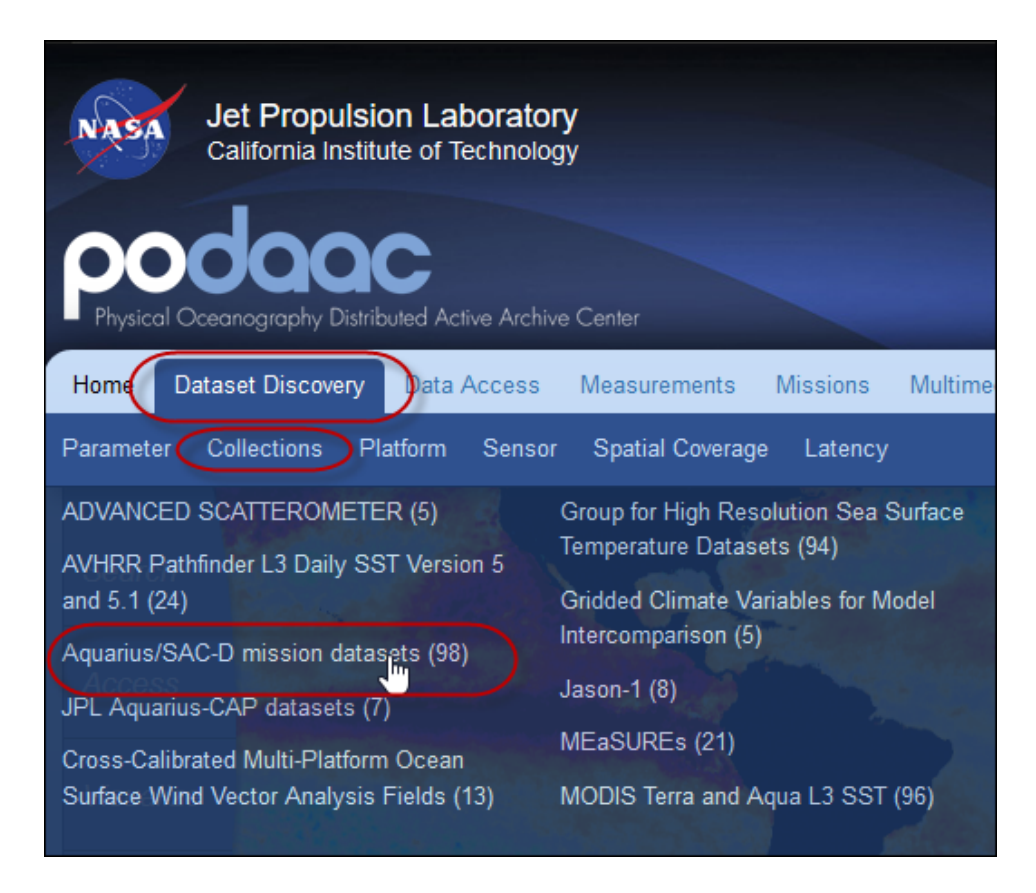

With your mouse, hover over **Dataset Discovery – Collections**.

# Click **Aquarius/SAC-/D mission datasets (98)**.

**Note:**"(98)" indicates the number of datasets available in this collection.

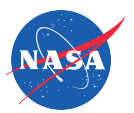

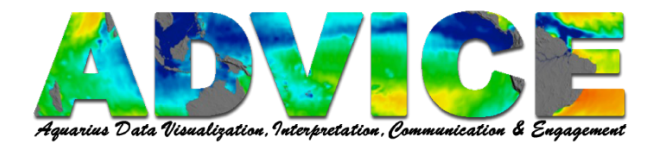

Use **Select Filter** to refine your search to find the dataset you need.

**Note:** The number in parentheses indicates the number of datasets available by selecting that filter.

Example: Filter Parameters…

**Processing Levels** – Level-3 (Grid) **Swath Spatial Resolution** – 200 km **Temporal Resolution** – 1 Month **Parameter** – Salinity/Density

This filter reduces the number of datasets from 98 to 11.

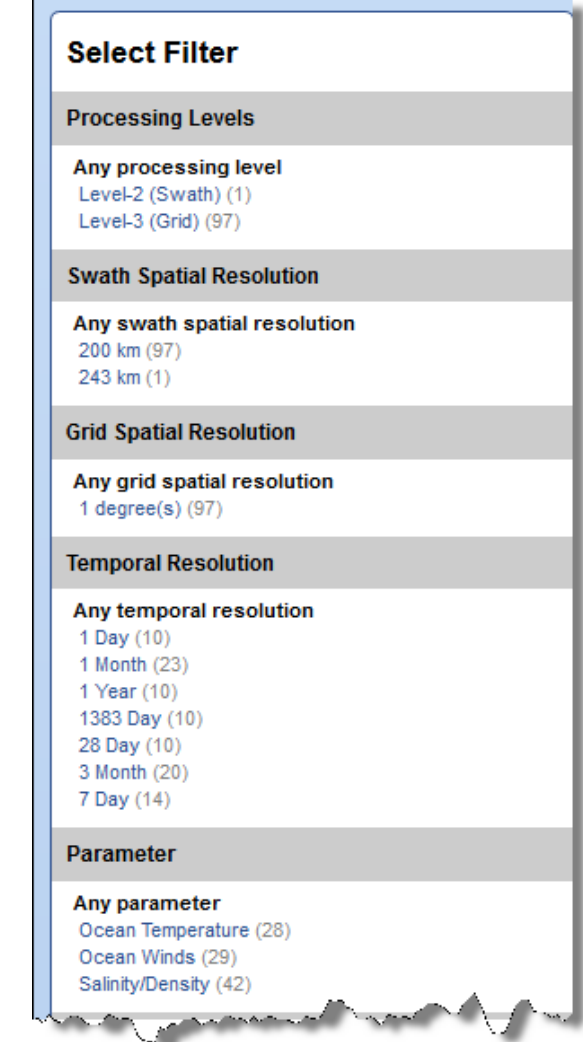

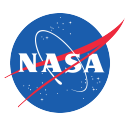

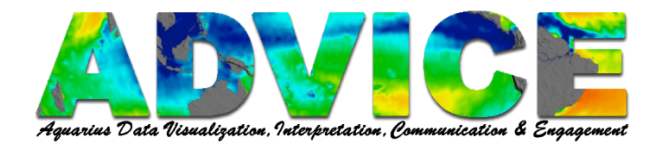

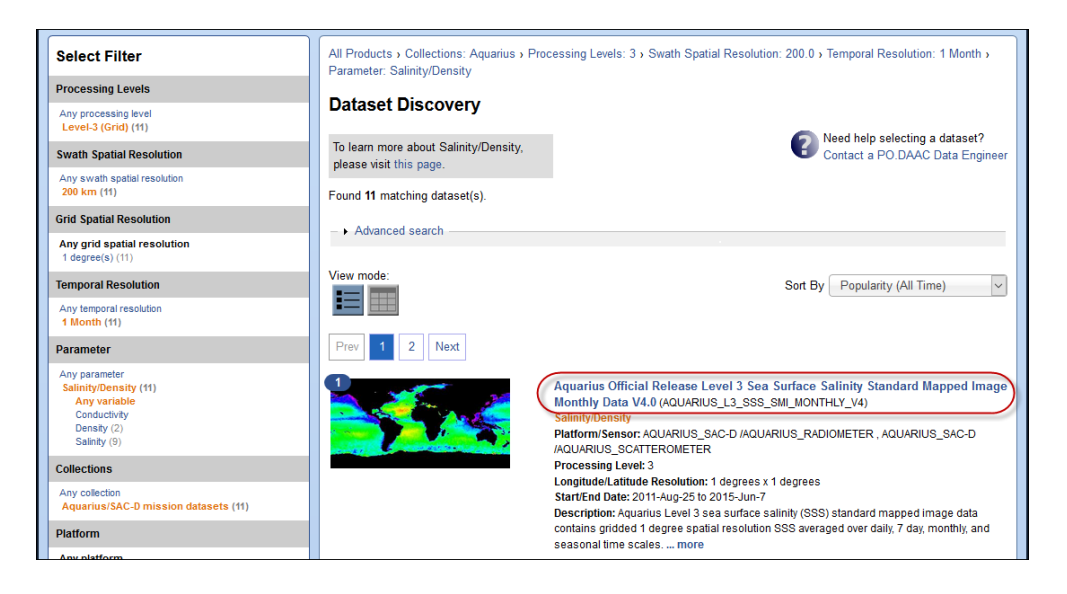

Click the link of the dataset you are looking for.

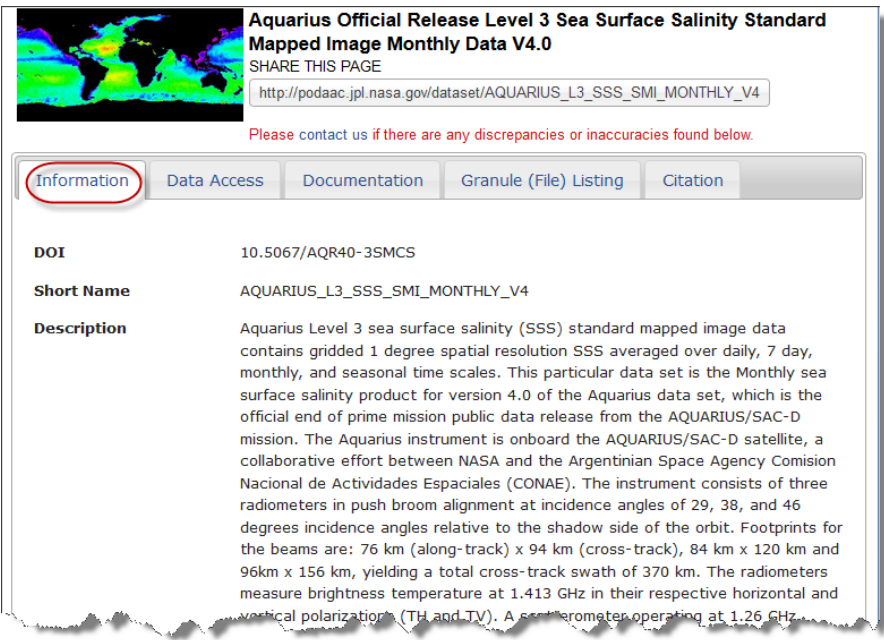

### **Information Tab**

Contains many pieces of information including the Description, Coverage, Resolution, Projection, Latency and Platform/Sensor.

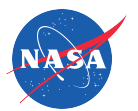

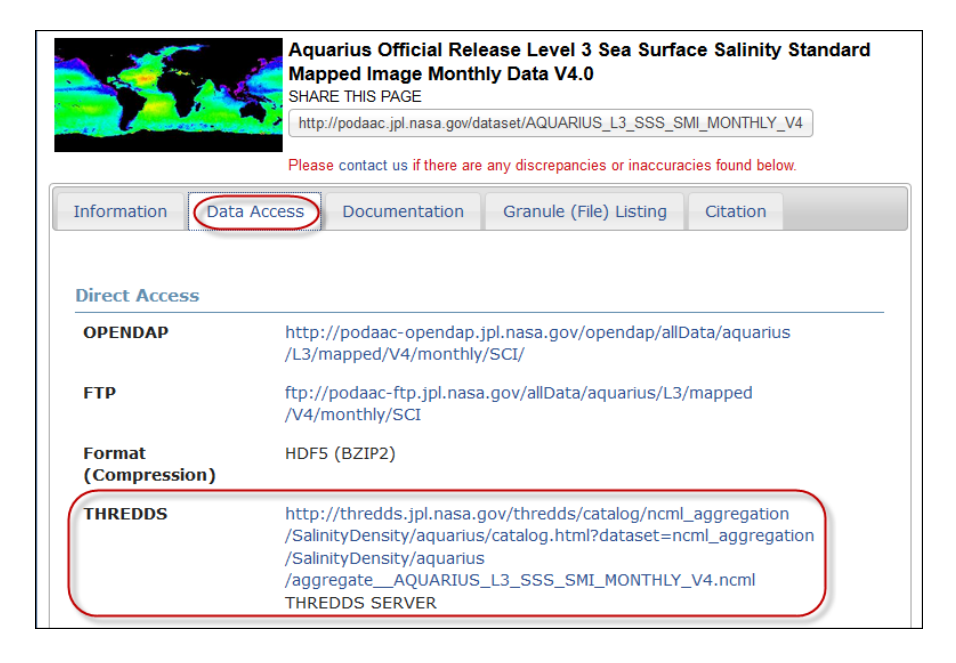

#### **Data Access Tab**

Provides links to different portals from which you may download your dataset.

To access your data via THREDDS, click the link next to **THREDDS.**

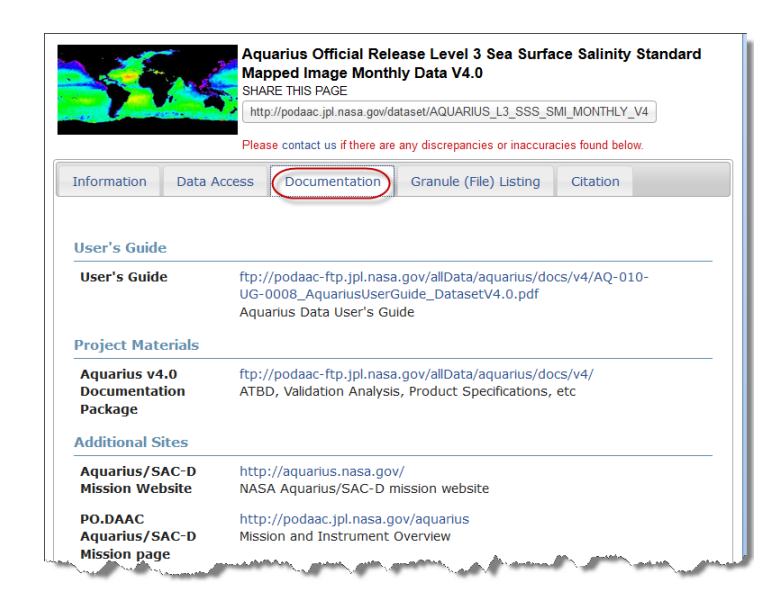

### **Documentation Tab**

Provides links to documentation about the dataset.

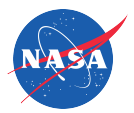

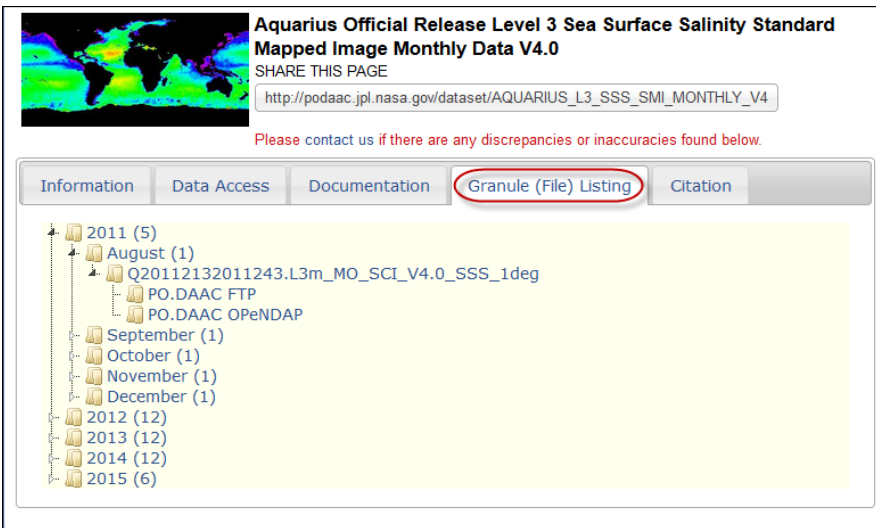

## **Granule (File) Listing Tab**

Shows the file directory structure and allows you to access data files from FTP or OpenDAP one month at a time.

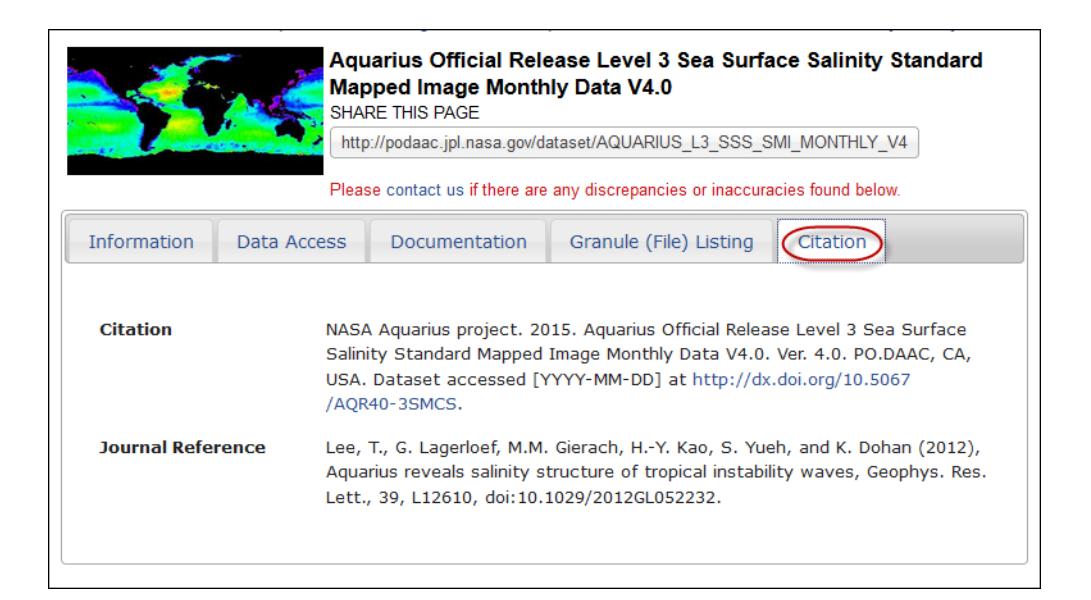

## **Citation Tab**

Provides Citation and Journal Reference information.

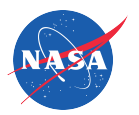